# Guide to Entering Your Facility Issues Benchmarking Data with the Online Forms

Overview of the online data entry forms

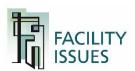

### Option to Enter Benchmarking Data

There are two ways you can enter your benchmarking data. You can use either or BOTH methods.

Use the Online forms

Best to use if you have one property, are benchmarking limited types of data, and have access to the data within your department.

2. Use the Excel template

Best to use if you have multiple properties and are copying data from other spreadsheets, and/or are emailing sections to other departments to complete.

Regardless of which method you use to ENTER data, you can EXPORT your data to the Excel Template for your files.

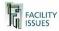

### From the "My Account" Page

- Step-by-Step Benchmarking Data Entry
  - https://facilityissues.com
  - 2. Log In
  - Your benchmarking program will be listed on the left side of the page.
  - 4. Hover your mouse over the program name and new links appear. Click the "Go To Survey" link to open the survey section.

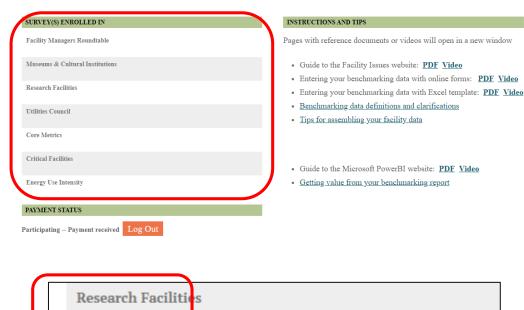

Go To Survey | Members Area | Edit Properties

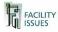

### Overview of Online Survey Screen

Overview of the online data screen

Select whether data is for your organization or which property

Data file

download

and upload

controls

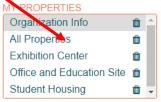

Add Property

DOWNLOAD AN EXCEL COPY OF YOUR COST SURVEY DATA

#### Create Excel File

Your Download file:

fiadmin\_uc\_export\_2020\_04\_06.xlsx - m

UPLOAD AN EXCEL FILE OF YOUR COST SURVEY DATA

Choose File No file chosen

#### Upload

Your Upload file:

fiadmin\_uc\_export\_2020\_04\_06-UPDATED.xlsx - m

### COST SURVEY: MUSEUMS & CULTURAL INSTITUTIONS

Welcome to your cost survey.

This online survey is an important part of the benchmarking process. It contains a series of questions that are designed to collect the data we need to assess trends divided into Main data panel group. The questions are enavigation area to the left.

- · You may complete the forms in any order.
- Each time you complete a question, a green check mark 

  ✓ will appear to
  indicate that your data has been saved. You do not need to click any other
  button to save your data.
- The information icon 1 is a valuable asset. Place your mouse over this icon to display detailed instructions and guidelines.
- The Survey Resources section (right column) also contains links to additional information you may need to complete the forms.

Go to my survey

Menu of data forms to display in the main panel – this list changes based on whether organization or a property selected

#### Return to My Account

#### **SURVEY LINKS**

**NEXT SECTION »** 

- Organization Information
- FM Practices
- Operations and Services
- Performance Levels
- Sharing and Feedback

#### SURVEY RESOURCES

Unfinished Fields

#### **EXPLANATION**

- Additional information and instructions
- ✓ Saved data
- ⚠ Error saving data
- \* Important Field

Survey resources based on the selected form and other form reference info

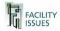

- Step-by-Step instructions for using the online forms
  - First, select if you want to enter data for your organization or a specific property – lets start with organization
  - 2. The form usually opens to the organization view, but you can click on "Organization Info" to change back from any property view.

3. This will set the sections in the survey links to those that apply to the

organization.

4. Click the section heading once to open the list of forms.

5. Click on the desired section Choose File No file chosen to continue.

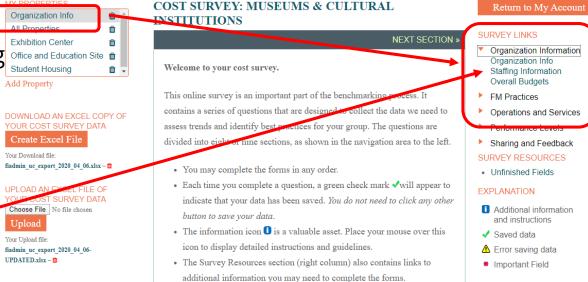

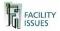

- Step-by-Step (continued)
  - The survey forms work the same as before. Enter your data in appropriate fields.

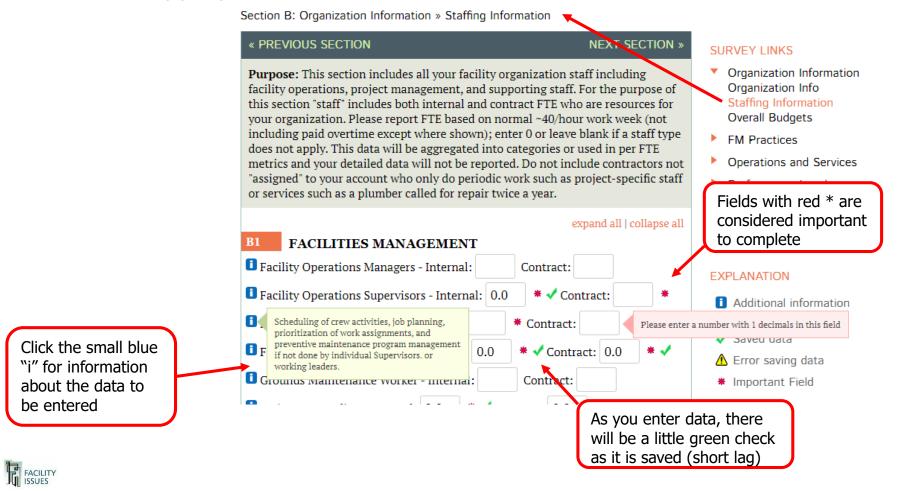

- Step-by-Step (continued)
  - 7. When you are finished with your organization data or a property, the "unfinished fields" link will identify if any "important" fields are still blank.

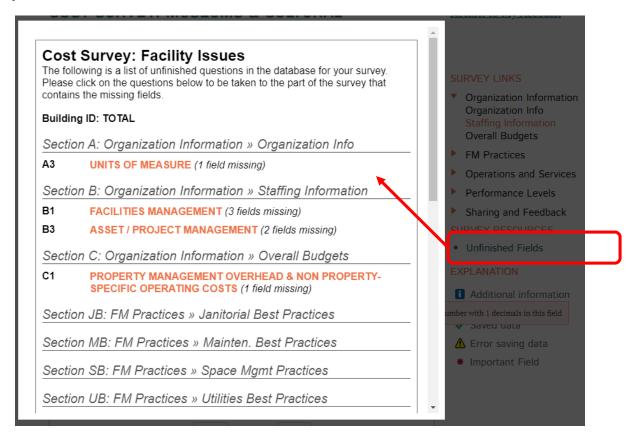

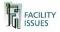

- Step-by-Step (continued)
  - Select a property (or "all properties" if you report your total facilities as one item) for the property related data sections. You can also add/delete properties as you wish.

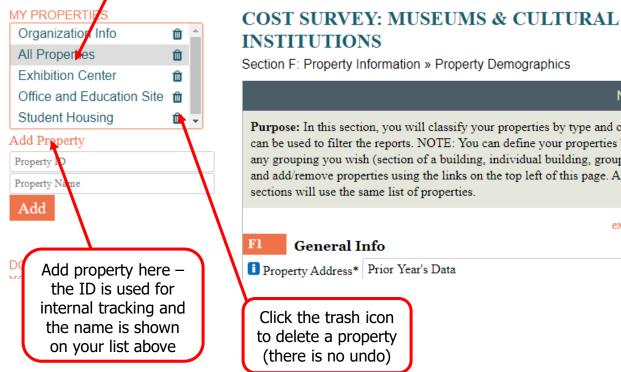

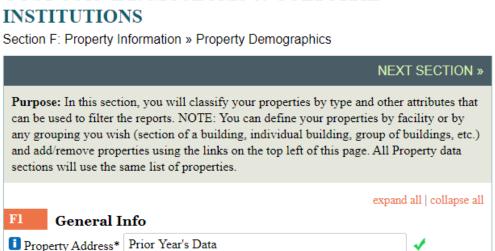

Return to My Account Property data sections

#### SURVEY LINKS

Property Information **Property Demographics** Property Areas Space Types Occupancy and Use Operating Expenses Utility Usage & Waste Capital Assets & Systems Work Orders

SURVEY RESOURCES

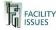

- Step-by-Step (continued)
  - When you are finished, we suggest you download a copy of your data.
    - Click "Create Excel File" to create a current data file
    - In a minute the file link will appear (name = your user + group + export+ date)
    - Click on the file link to download it.

DOWNLOAD AN EXCEL COPY OF YOUR COST SURVEY DATA

Create Excel File

Your Download file:

fiadmin ci export 2020 04 07.xlsx-ti

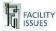

## **QUESTIONS OR PROBLEMS?**

Email me or call:

Robert Lambe
Rlambe@FacilityIssues.com
315-601-6010

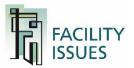